## **Field Operation Guide**

1. Filling Auger with Product - On the Run Screen, press Metering Cell icon.

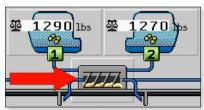

As long as the metering cells are being filled, the following icon appears in the Status Line of the Run Screen:

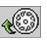

## 2. Start/Stop Applying

• To Start applying. Press the Sections Master icon.

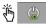

• To Stop applying. Press the Sections Master icon.

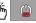

3. Section Control - With section control, you can switch the sections of your implement. (BLUE = sections on, GREY = sections manually off, **RED** = sections turned off by section control)

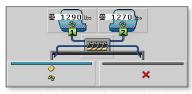

The left section is on and right section width is off.

4. Adjusting the Target Rate - Use the icons on the right side of the display to increase, decrease or return to the Target Rate.

| <u></u>  | Increases the Target Rate of a specific hopper.             |  |
|----------|-------------------------------------------------------------|--|
| <u>~</u> | Reduces the Target Rate of a specific hopper.               |  |
| 100%     | Restores the target rate of a specific hopper back to 100%. |  |
| 118%     | This icon shows the delta target rate for the hoppers.      |  |
| <u>@</u> | Increases the Target Rate for both hoppers.                 |  |
| <u>~</u> | Reduces the Target Rate for both hoppers.                   |  |
| 100%     | Restores the target rate back to 100%.                      |  |

| Meter<br>Drive Icons | Description                                             |
|----------------------|---------------------------------------------------------|
| <b>5</b> 1           | Gate fully open                                         |
| 2 Z                  | Gate fully closed                                       |
| <del></del>          | Gate partially open and calibrated.                     |
|                      | Gate fully open with no calibration factor              |
| \$ <del>2</del> 1    | Gate partially open with th meter turned off.           |
| <b>51</b>            | Gate fully open and being controlled by a prescription. |

| Run Screen<br>Icons | Description                                                                                                    |  |  |
|---------------------|----------------------------------------------------------------------------------------------------|--|--|
| O                   | Sections Master Switch - Starts applying. Regulation loop is active.                                                              |  |  |
| i                   | Results Icon - Tracks how much of each product has been applied.                                                                  |  |  |
|                     | Blockage Icon - Allows the sensitivity of the Blockage System to be adjusted.                                                     |  |  |
| ***                 | Settings - Takes you to the Settings Screen.                                                                                      |  |  |
|                     | Hydraulics - Takes you to the Road Mode option (used to transport the implement) as well as the Gate Open and Gate Close options. |  |  |
|                     | <b>Gate Open</b> - Tap the icon to open the gate incrementally. Press and hold the icon to open the gate completely.              |  |  |
|                     | Gate Close - Tap the icon to close the gate incrementally. Press and hold the icon to close the gate completely.                  |  |  |
| 5                   | <b>Back</b> - Pressing the back arrow icon returns you to the previous screen.                                                    |  |  |
|                     | Succession Hopper Switch - This icon appears when the hopper succession is setup. Pressing the icon switches the bins.            |  |  |
| •••                 | <b>Next Screen</b> - Pressing the three dots take you to the next screen.                                                         |  |  |

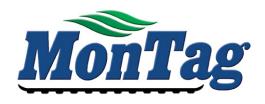

## **ISOBUS Dry Rate Controller Quick Reference** Guide

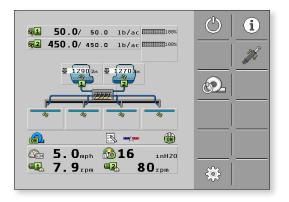

For initial set-up instructions, see page 55 of the Operation Manual.

For updated manuals, visit our website @ Montagmfg.com

Last Update: 10/1/2018

P002957 30285010-02-QR

SW Version 2.02.02.00 & 2.02.05.00

## **Setup Guide**

1. You can recognize the ISOBUS ECU existence on your display by the Implement icon on the display. Press the icon to launch the ISOBUS Dry Rate Control System.

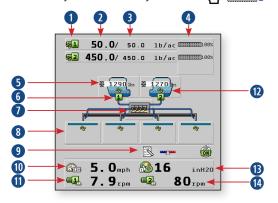

| 0 | Metering Drive Number      | 8        | Section ON/OFF Indicator |
|---|----------------------------|----------|--------------------------|
| 2 | Actual Rate                | 9        | Status Line              |
| 3 | Target Rate                | 1        | Speed Source & MPH       |
| 4 | Delta Target Rate          | 0        | Auger 1 RPM              |
| 5 | Hopper Weight              | 1        | Product Type             |
| 6 | Hopper Number              | <b>B</b> | Fan Pressure             |
| 7 | Prime button to fill auger | 1        | Auger 2 RPM              |

**2. Choose/Change a Product** - Press the Settings icon. Press the Hopper Settings icon.

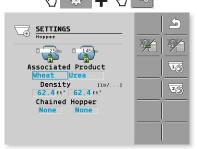

To choose or change a product for a hopper, press the selectable area under Associated Product. Select the product from the pop-up menu, enter the density, and press the checkmark to save the selection. Press the icon below any time the hopper is filled to set the virtual weight equal to the scale weight.

**3. Meter Drive Setup** - Press the Settings icon. Press the Hopper Settings icon.

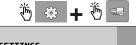

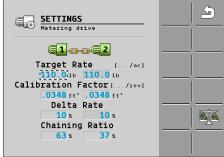

The Metering Drive Settings allow you to set the Target Rate, perform calibration for each hopper, and setup the Delta Target Rate.

Use this formula to find the Calibration Factor:

To find the Cal. Factor when using **ft³/Rev**, multiply the number of outputs by .0026.

 $ft^3/Rev: 12 \text{ outputs } X.0026 = .0288$ 

To find the Cal. Factor when using **Lb/Rev**, multiply the number of outputs by .0026 times the density.

Lb/Rev: 12 outputs X .0026 X density = 2.184

There are two calibration methods: Catch Test and No Catch Test. If you implement has a scale system, you can use the No Catch Test method. **The steps below are for No Catch Test calilbration.** Refer to the Operation Manual for instructions for the Catch Test procedure.

Follow these steps for product calibration:

• To begin the Calibration process, press the Metering Drive icon.

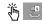

• Fill the metering cells with product.

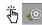

 Make sure the vehicle is stationary & start the calibration by pressing the play icon.

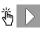

 Start applying product. It is recommended to run 500-1000 lbs.

- Stop the calibration on the implement. Shutoff hydraulics after the flow of product stops.
- The results appear on the screen. Press the checkmark to confirm.

**4. Speed Source Setup** - Press the Settings icon. Press the Speed Settings icon.

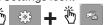

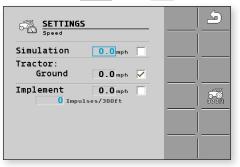

The speed input settings allow you to choose where the machine speed is coming from to control the application rate. There are two different working speed sources and one simulated speed source. The Tractor and Implement speed on the display are in real time. Press the screen to select the desired speed source.

**5. Implement Configuration** - Press the Settings icon. Press the Configuration icon. Press the Implement Configuration icon. Press the Geometry icon.

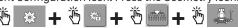

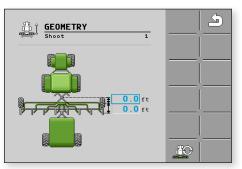

- Enter the distance from the hitch point to the axle.
- Enter the distance from the axle to the point of product application.
- **6. Shoot Configuration** Press Settings. Press the Configuration icon. Press the Shoot Configuration icon.

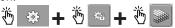

 Press the selectable area to enter the number of Sections & Rows, & Total Working Width.